# Geant 4

### *Visualisation, (G)UI and Analysis*

#### **http://cern.ch/geant4**

The full set of lecture notes of this Geant4 Course is available athttp://www.ge.infn.it/geant4/events/nss2004/geant4course.html

# Contents (1)

### ! **Part 1: How to perform visualisation**

- **Introduction**
- Visualisable Objects
- **. Visualisation Attributes**
- **.** Polyline and Marker
- **Nation Drivers**
- **nain() Function**
- **. Visualisation Commands**
- How to Visualise from C++ Codes
- **Exercises**
- **I** Information

# Contents (2)

#### ! **Part 2: Geant4 GUI**

- Select (G)U
- **Environmental variables**
- Useful GUI Tools Released by Geant4 Developers

# Contents (3)

#### ! **Part 3: DAVID and DTREE**

- **.** Graphically detecting overlaps in geometry
- **. Display of the detector geometry tree**

# Contents (4)

### ! **Part 4: AIDA and binding to analysis**

- **.** AIDA abstract interfaces
- **E** Geant4 setup and analysis tools

### PART 1

# Geant4 Visualisation

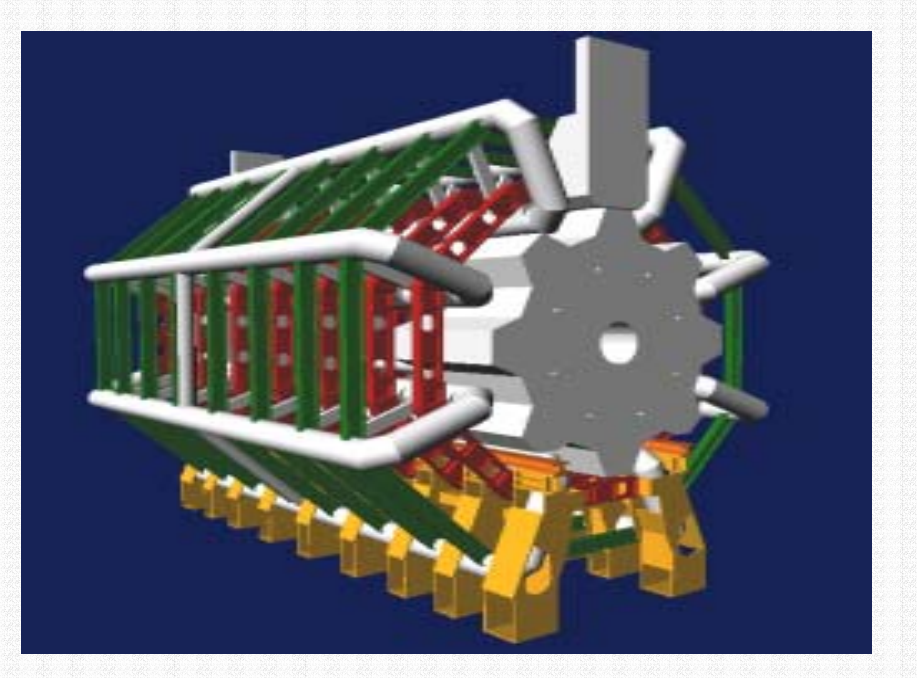

### 1. Introduction

- Geant4 Visualisation must respond to varieties of user requirements
- !Quick response to survey successive events
- !Impressive special effects for demonstration
- !High-quality output to prepare journal papers
- ! Flexible camera control for debugging geometry
- !Highlighting overlapping of physical volumes
- **n** Interactive picking of visualised objects

!

…

# 2. Visualisable Objects (1)

#### **Simulation data can be visualised such as:**

- **Detector components**
- A hierarchical structure of physical volumes
- A piece of physical volume, logical volume, and solid
- **Particle trajectories and tracking steps**
- **.** Hits of particles in detector components
- Visualisation is performed either with commands or by writing  $C++$  source codes of user-action classes

# 2. Visualisable Objects (2)

- **.** You can also visualise other user defined objects such as:
	- A polyline, that is, a set of successive line segments (example: coordinate axes)
	- **. A marker which marks an arbitrary 3D** position (example: eye guides)
	- $\blacksquare$  Texts
		- character strings for description
		- comments or titles …

### 3. Visualisation Attributes

- **. Necessary for visualisation, but not** included in geometrical information
	- Colour, visibility, forced-wireframe style, etc
	- A set of visualisation attributes is held by the class G4VisAttributes
- **A** G4VisAttributes object is assigned to a visualisable object with its method SetVisAttributes() :
	- experimentalHall\_logical
		- -> SetVisAttributes (G4VisAttributes::Invisible)

### 3.1 Constructors of **G4VisAttributes**

The following constructors are supported by class G4VisAttributes:

- ! G4VisAttributes G4VisAttributes ()
- ! G4VisAttributes (G4bool visibility)
- ! G4VisAttributes (const G4Colour& colour)
- ! G4VisAttributes (G4bool visibility, const G4Colour& colour)

# 3.2 Visibility

- !!<br>!! A boolean flag (**G4bool**) to control the visibility of objects
- **E** Access function
	- ! G4VisAttributes::SetVisibility

(G4bool visibility)

 $\blacksquare$  If  $\texttt{false}$  is given as argument, visualisation is skipped for objects for which this set of visualisation attributes is assigned. The default value of visibility is true.

# 3.3 Colour (1)

- ! Class **G4VisAttributes** holds its colour entry as an instance of class **G4Colour** ! An equivalent class name, **G4Color**, is also available
- **In the contract of the contract of the contract of the contract of the contract of the contract of the contract G4Colour** is instantiated by giving RGB components to its constructor:

! G4Colour::G4Colour(G4double r = 1.0,

G4double  $q = 1.0$ ,

```
G4double b = 1.0 )
```
- $\blacksquare$  0.0 <= r,g,b <= 1.0
- **. The default arguments define "white" color**

# 3.3 Colour (2)

**E** Access functions of **G4VisAttributes** to set **G4Colour** ! SetColour(const G4Colour& colour) ! SetColour( G4double r , G4double g , G4double b)

3.4 Assigning **G4VisAttributes** to a logical volume

- ! Class **G4LogicalVolume** holds a pointer of **G4VisAttributes**
- ! Access functions of **G4LogicalVolume**
	- ! SetVisAttributes ( const G4VisAttributes\* pva )

### Sample C++ Code:

//----- C++ source codes: Assigning G4VisAttributes to a logical volume

```
// Instantiation of a logical volume
myTargetLog =
    new G4LogicalVolume( myTargetTube, BGO,
                          "TLog", 0, 0, 0);
// Instantiation of a set of visualization
// attributes with cyan colour
G4VisAttributes * calTubeVisAtt =new G4VisAttributes(G4Colour(0.,1.,1.));
// Set the forced wireframe style 
calTubeVisAtt->SetForceWireframe(true);
// Assignment of the visualization attributes
// to the logical volume
myTargetLog->SetVisAttributes(calTubeVisAtt);
```
# 4. Polyline and Marker

**.** ■Polyline and marker are defined in the graphics\_reps category

■ They are available to model 3D scenes for visualisation

# 4.1 Polyline

- A set of successive line segments ! Defined with a class **G4Polyline**
- **. Used to visualise tracking steps,** particle trajectories, coordinate axes, etc
- G4Polyline is defined as a list of **G4Point3D** objects. Elements of the list define vertex positions of a polyline.

### Sample C++ Code:

//-- C++ source code: An example of defining a line segment

```
// Instantiation
 G4Polyline x_axis;
```

```
// Vertex positions
 x_axis.append ( G4Point3D ( 0., 0., 0.) );
 x axis.append ( G4Point3D ( 5. * cm, 0., 0.) );
```

```
// Color
 G4Colour red ( 1.0, 0.0, 0.0 ); // color for x-axis
 G4VisAttributes att ( red );
 x_axis.SetVisAttributes( att );
```
//-- end of C++ source code

# 4.2 Marker (1)

- Set a mark to an arbitrary 3D positior
- **. Usually used to visualise hits of particles**
- Designed as a 2-dimensional primitive with shape (square, circle, etc), color, and special properties of
	- (a) always facing the camera and
	- **.** (b) having the possibility of its size (diameter) defined either in real 3D or 2D screen units (pixels)

# 4.2 Marker (2)

### **E** Kinds of markers

- ! Square : **G4Square**
- ! Circle : **G4Circle**
- ! Text : **G4Text**

#### ■ Constructors

- ! G4Circle (const G4Point3D& pos)
- ! G4Square (const G4Point3D& pos)
- ! G4Text (const G4String& text,

const G4Point3D& pos)

# 4.2 Marker (3)

- Each marker class inherits class **G4VMarker**
- ! All access functions of **G4VMarker** are available. For example,
	- ! SetPosition( const G4Point3D& )
	- ! SetWorldSize( G4double real\_3d\_size )
	- ! SetScreenSize( G4double 2d\_size\_pixel ) ■ etc.

### Sample C++ Code:

Definition of a small red circle as a marker :

G4Circle circle(position);

// Instantiate a circle with its 3D position. The // argument "position" is defined as G4Point3D instance circle.SetScreenDiameter (1.0); circle.SetFillStyle (G4Circle::filled); // Make it a filled circle G4Colour colour(1.,0.,0.); // Define red color G4VisAttributes attribs(colour);

// Define a red visualization attribute circle.SetVisAttributes(attribs);

// Assign the red attribute to the circle //-- end of C++ source code

### 5. Visualisation Drivers

- **.** Visualisation drivers are interfaces to 3D graphics software
- **P** You can select your favorite one(s) depending on your purposes such as
	- Demo
	- **Preparing precise figures for journal papers**
	- **.** Publication of results on Web
	- **. Debugging geometry**
	- $\blacksquare$  Etc

### 5.1 Available Graphics Software

- **E** Geant4 provides visualisation drivers
	- **. DAWN**: Technical High-quality PostScript output
	- **. OPACS: Interactivity, unified GU**
	- **. OpenGL: Quick and flexible visualisation**
	- **. OpenInventor: Interactivity, virtual** reality, etc
	- RayTracer : Photo-realistic rendering
	- **. VRML: Interactivity, 3D graphics on Web**

### 5.2 Available Visualisation Drivers

- **. DAWN**
- **. OPENGLX**
- $\blacksquare$  HepRep
- $\blacksquare$  OIX

 $\blacksquare$  etc

■ RayTracer **. VRML** 

- → Fukui Renderer DAWN
- $\rightarrow$  OpenGL with Xlib
- $\rightarrow$  HepRep graphics
- $\rightarrow$  OpenInventor with Xlik
- $\rightarrow$  JPEG files
- $\rightarrow$  VRML 1.0/2.0

### 5.3 How to Use Visualisation Drivers

- **. Users can select/use visualisation** driver(s) by setting environmental variables before compilation:
	- setenv G4VIS\_USE\_DRIVERNAME 1
- **Example** (DAWN, OpenGLXlib, and VRML drivers):
	- setenv G4VIS\_USE\_DAWN 1
	- setenv G4VIS\_USE\_OPENGLX 1
	- setenv G4VIS\_USE\_VRML 1
- Note that Geant4 library should be installed with setting the corresponding environmental variables G4VIS\_BUILD\_DRIVERNAME\_DRIVER to " $\lceil$ " beforehand , e.g.,
	- setenv G4VIS\_BUILD\_DAWN\_DRIVER 1

# 6. **main()** Function (1)

**Derive your own concrete class from G4VisManager** according to your computer environments

#### **. Describe the followings in the main()**

- **.** Include the header file of the chosen visualisation manager
- **. Instantiate and initialize the visualisation manager** The **Initialize()** method do the initialization
- **.** Delete the visualisation manager at the end
- ! You can use the C macro "**G4VIS\_USE**", which is automatically set if you incorporate a visualisation driver in compilation

# 6. **main()** Function (2)

■ A typical form of main() function :

```
// Include the header file of your
// visualisation manager
  #ifdef G4VIS USE
    #include "ExN03VisManager.hh"
  #endif
// Instantiate and initialize the
// visualisation manager 
  #ifdef G4VIS USE
    G4VisManager* visManager = new ExN03VisManager;
    visManager->Initialize();
  #endif
// Delete the visualisation manager
  #ifdef G4VIS_USE 
    delete visManager;
  #endif
```
### 7. Visualisation commands

**. Here, we introduce some frequently**used built-in visualisation commands**Example For simplicity, we assume that the** Geant4 executable is compiled, incorporating DAWN, OPENGLX, and VRML drivers

- $\blacksquare$  setenv G $4\text{VIS\_USE\_DAWN}$  1
- ! setenv G4VIS\_USE\_OPENGLX 1
- $\blacksquare$  setenv G4VIS\_USE\_VRML 1

### 7.1 Scene, Scene Hander, Viewer

- **If a** In order to use visualisation commands, ideas of "scene", "scene handler", and "viewer" must be understood.
- ! **Scene**: *A set of visualizable 3D data*
- Scene handler: *Computer Graphics data modeler, which uses raw data in a scene*
- ! **Viewer**: *Image generator*
- Each scene handler is assigned to a scene
- **Each viewer is assigned to a scene handler**
- $\blacksquare$  "visualisation driver"
	- Visualisation & (G)UI Geant4 Course 31 <sup>=</sup>"scene\_handler" <sup>+</sup>"viewer"

### 7.2 Steps of Visualisation

- **Step 1: Create a scene handler and a viewer**
- Step 2: Create an empty scene
- Step 3: Add 3D data to the created scene
- **Step 4: Attach the current scene handler** to the current scene
- Step 5: Set camera parameters, drawing style (wireframe/surface), etc
- **Step 6: Make the viewer execute** visualisation
- Visualisation & (G)UI Geant4 Course 32 **Step 7: Declare the end of visualisation**

### 7.3 An Example of Visualising Detector

# Invoke the OGLIX driver:

# Create a scene handler and a viewer. /vis/open OGLIX

# Set camera and drawing style /vis/viewer/reset

/vis/viewer/viewpointThetaPhi 70 20

/vis/viewer/set/style wireframe

# Visualize of the whole detector geometry # The "/vis/drawVolume" create a scene, add the # world volume to it, and let viewer execute # visualisation.

/vis/drawVolume

# Declare the end of visualisation

/vis/viewer/update

### 7.4 An Example of Visualizing Events

Visualisation & (G)UI - Geant4 Course 34 /run/beamOn 10# Store particle trajactories for visualisation /tracking/storeTrajectory # Invoke the DAWN driver: Create a scene # handler and a viewer. /vis/open DAWN # Camera setting, and drawing style selection, # if necessary … # Create a new empty scene /vis/scene/create # Add the world volume and trajectories to the # current scene /vis/scene/add/volume /vis/scene/add/trajectories # Let the viewer visualise the scene, and declare # the end of visualisation

### 7.5 **/vis/open** Command

#### ■ Command

- ! Idle> /vis/open <driver\_tag\_name>
- The "driver\_tag\_name" is a name which shows "driver name "+ "mode"
- **E** Action: Create a visualisation driver
	- **. In other words, create a scene hander and a viewer**
- **Example: Creating the OPENGLX driver** in the immediate mode:
	- Idle> /vis/open OGLIX
- How to list available driver\_tag\_name
	- ! Idle> help /vis/open

or

Idle> help /vis/sceneHandler/create

### 7.6 **/vis/viewer/…** Commands

- Commands
	- !**Niewpoint setting:** Idle> /vis/viewer/viewpointThetaPhi

<theta\_deg> <phi\_deg>

- !■ Zooming Idle> /vis/viewer/zoom <scale\_factor> **. Initialization of camera parameters:** 
	- Idle> /vis/viewer/reset

### 7.7 **/vis/viewer/set/style** Command

### ■ Command

! Idle> /vis/viewer/set/style

<style\_name>

#### ■ The "style\_name" can be "wireframe ,, or "surface"

### 7.8 **/vis/drawVolume** and **/vis/viewer/update** Commands

#### ■ Commands

! Idle> /vis/drawVolume <physical-volume-name> (Default: world)

```
Idle> /vis/viewer/update
```
- **Note that** /vis/viewer/update should be executed to declare end of visualisation.
- You can add visualisation commands of, say, coordinate axes between the two commands. For example,
	- ! Idle> /vis/drawVolume
		- Idle> /vis/scene/add/axes <Ox> <Oy> <Oz>

<length> <unit>

■ Idle> /vis/viewer/update

### 7.9 Commands to Visualize Events

### ■ Commands

- Idle> /tracking/storeTrajectory 1
	- Idle> /vis/scene/add/trajectories
	- Idle> /run/beamOn <number of events>

### ■ Action

**E** Automatic visualisation of events

## Sample Visualisation (1)

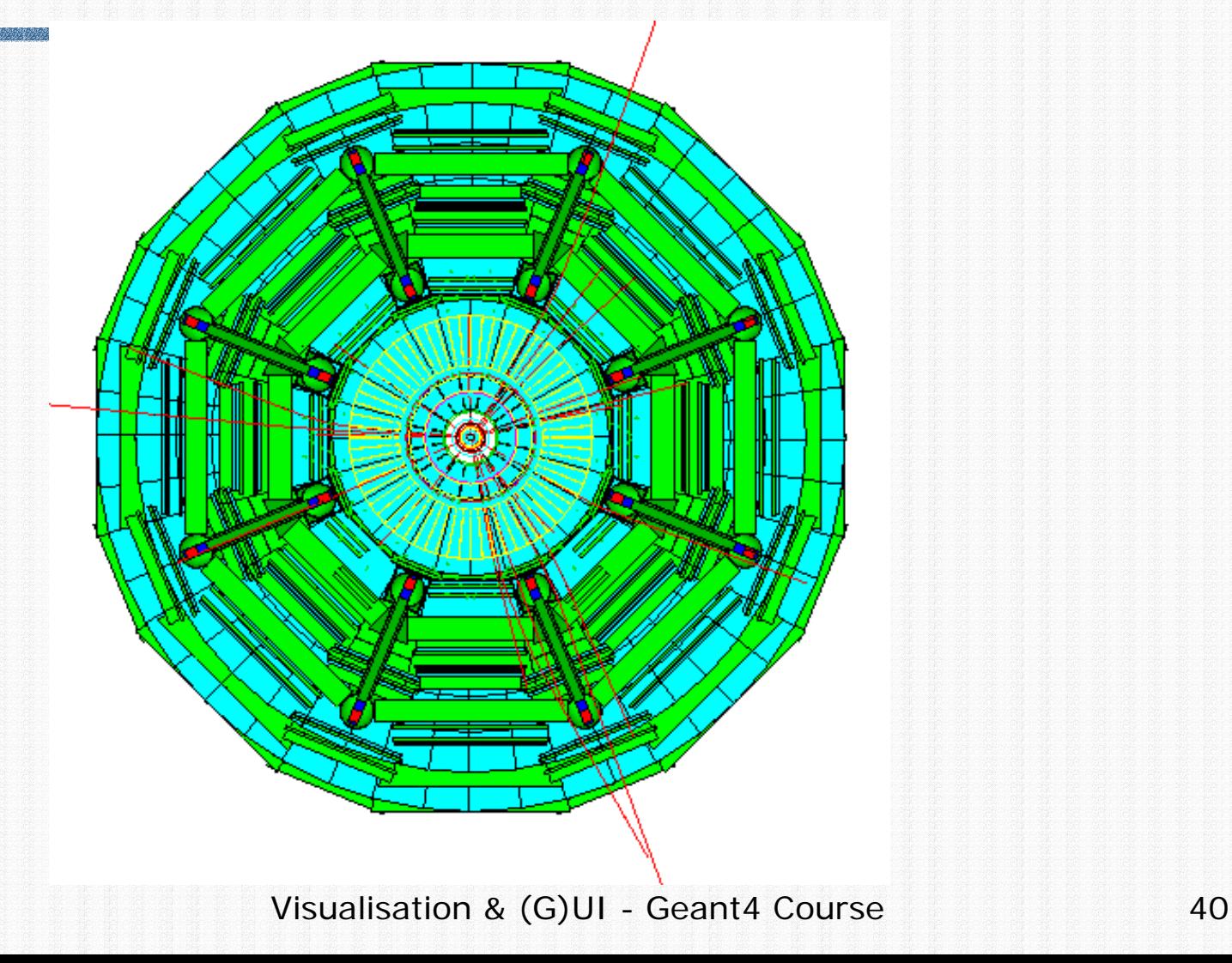

### Sample Visualisation (2)

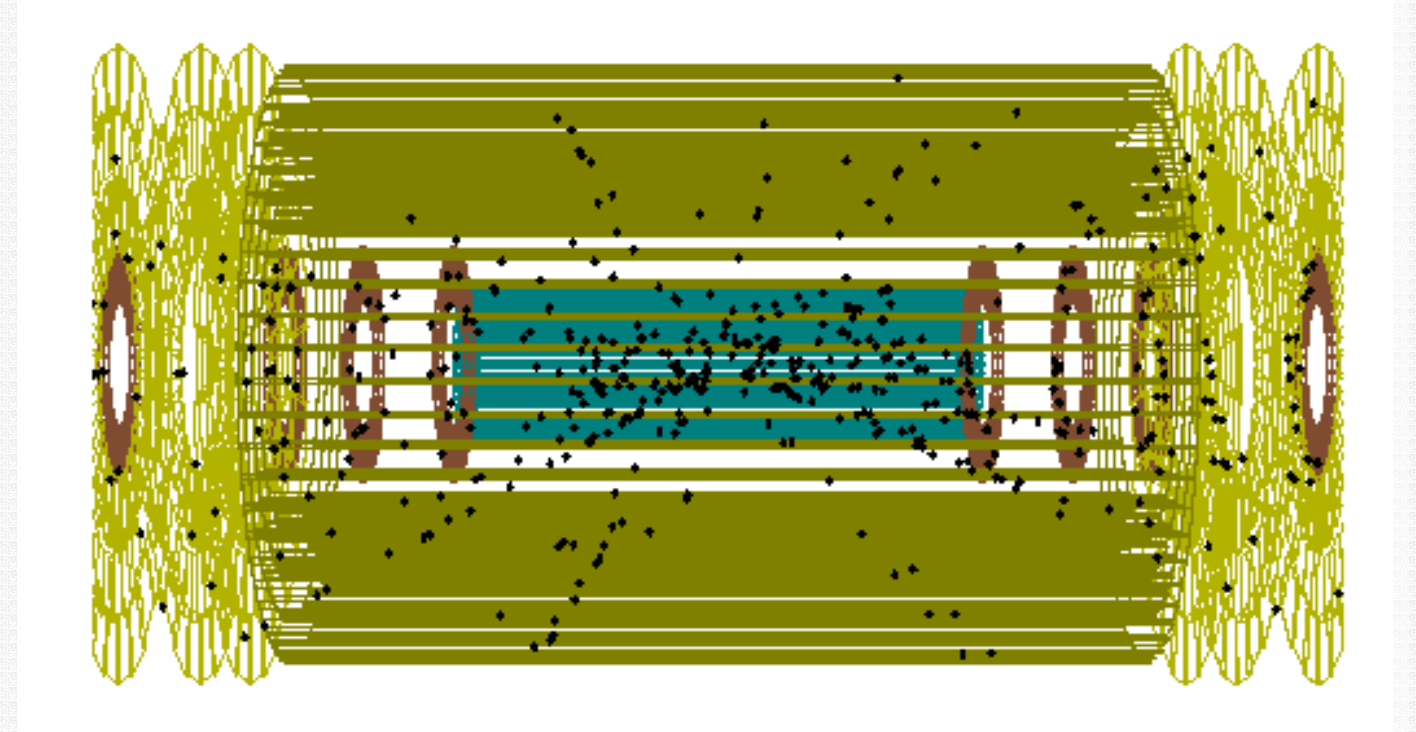

## Sample Visualisation (3)

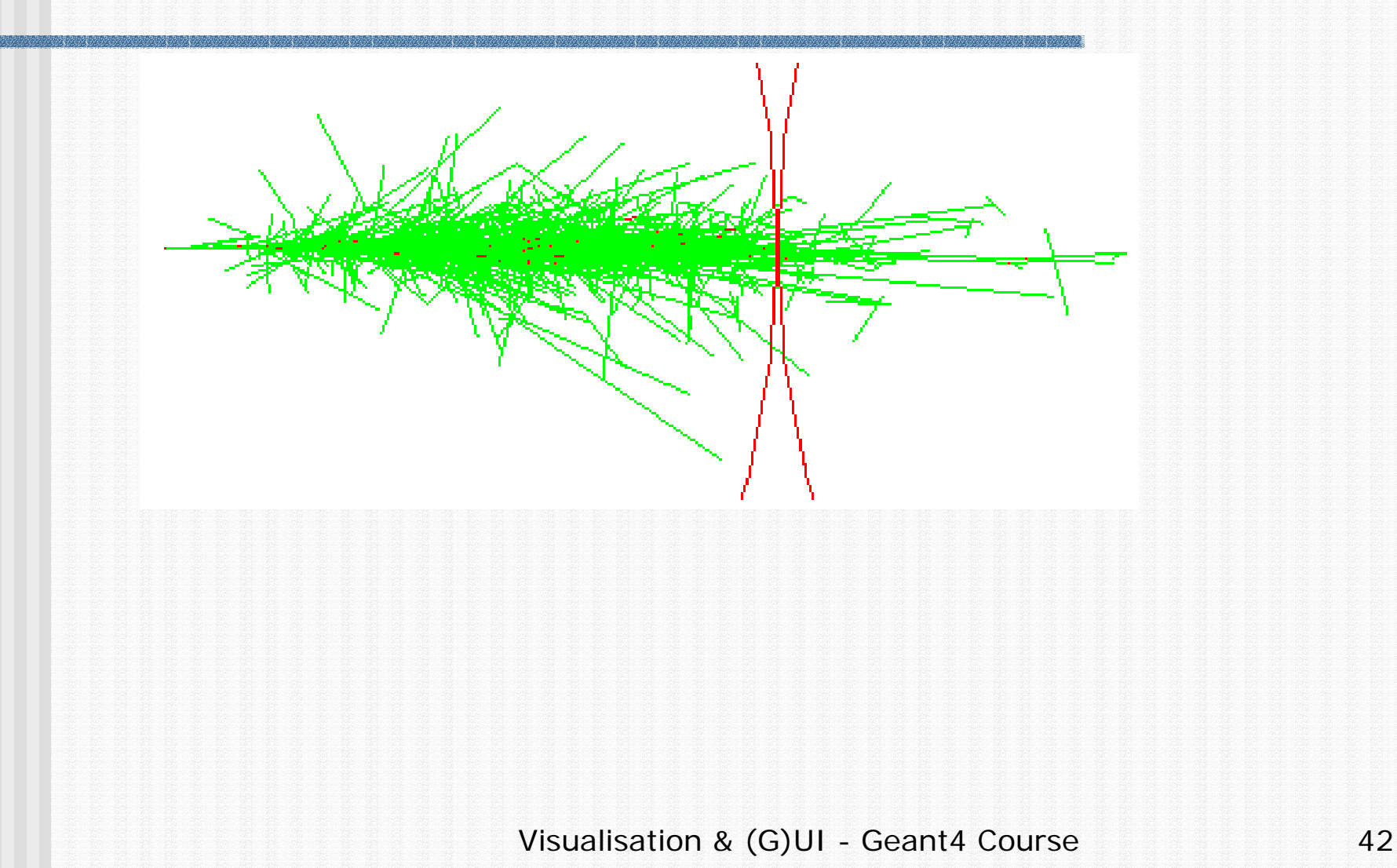

### 8. Visualisation from C++ codes

- It is also possible to perform visualisation from the  $C++$  code
- **.** You can describe the visualisation commands in  $C++$  codes via the **ApplyCommand()** method of the UI manager, as for any other command: ! pUI->ApplyCommand("/vis/…");

■ Or you can use **Draw()** methods of visualizable classes

### 9. Exercises

- **Read and execute sample** visualisation macros for examples/novice/N03
	- ! The macro files are "**exN03VisX.mac**", where  $X=0,1,2,...$
	- **Explanation of macros is all described** in the macro files as comment lines

# 10. Information

- Geant4 User Guide (and source codes) **README** file
	- ! **geant4/source/visualisation/README**
- **. On-line documentation on Geant4 visualisation** 
	- ! http://cern.ch/geant4/G4UsersDocuments/UsersGuides/ ForApplicationDeveloper/html/Visualization

### PART 2

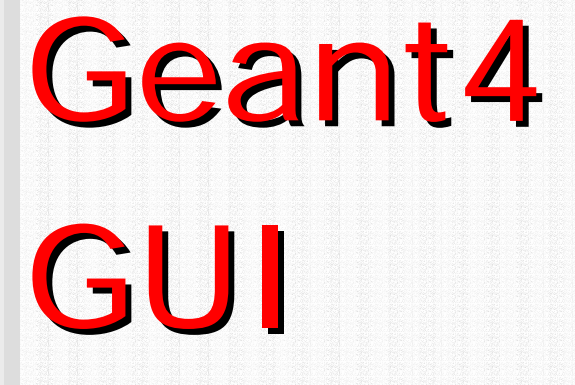

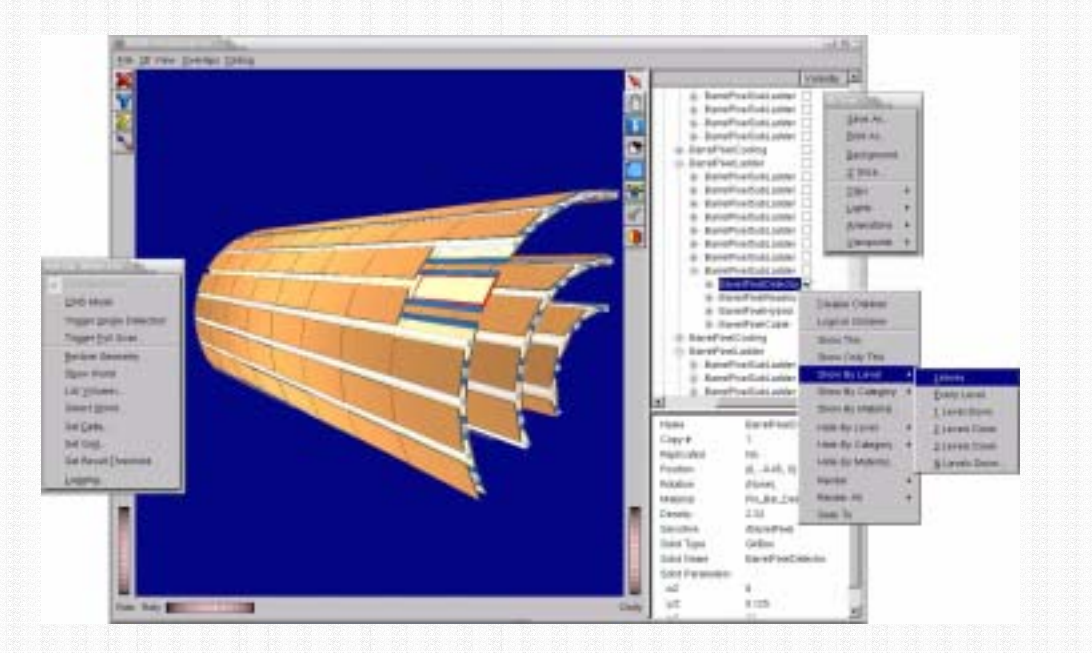

# 1. Select (G)UI (1)

**In the main(), according to the computer** environments, construct a **G4UIsession** concrete class provided by Geant4 and invoke its **sessionStart()** method.

#### ■ Example:

 $\{$ 

}

- ! G4UIsession\* session=0;
	- if (argc==1)

// Define UI session for interactive mode.

```
// G4UIterminal is a (dumb) terminal
session = new G4UIterminal;
```
# 1. Select (G)UI (2)

- Geant4 provides the following interfaces for various (G)UI:
	- ! **G4UIterminal**: C-shell like character terminal
	- ! **G4UItcsh**: tcsh-like character terminal with command completion, history, etc
	- **G4UIGAG: Java based GU**
	- **G4UIXm: Motif-based GUI, command completion,** etc
- ! Note for **G4UItcsh**:
	- ! Use **G4UIterminal** with argument **G4UItcsh\*** : session = new G4UIterminal (new G4UItcsh);

## 2. Environmental Variables

- Users can select and plug in (G)UI by setting environmental variables before compilation
	- setenv G4UI\_USE\_GUINAME
- **Example** 
	- setenv G4UI\_USE\_TERMINAL 1
	- setenv G4UI\_USE\_GAG 1
	- setenv G4UI\_USE\_XM 1
- Note that Geant4 library should be installed with setting the corresponding environmental variable **G4VIS\_BUILD\_GUINAME\_SESSION** to "1" beforehand

3. Useful GUI Tools Released by Geant4 Developers

- **GGE:** Geometry editor based on Java GU ■ http://erpc1.naruto-u.ac.jp/~geant4 **GPE: Physics editor based on Java GU** ■ http://erpc1.naruto-u.ac.jp/~geant4 **. OpenScientist: Interactive environment** 
	- http://www.lal.in2p3.fr/OpenScientist

### PART 3

# Geant4 DAVID & DTREE

### 1. Volume-Overlapping Detection with DAVID (1)

- **DAVID (DAWN-based Visual Volume)** Intersection Debugger)
	- **.** Automatically detects and highlights overlapping volumes
		- Precise visualization with DAWN
		- Interactive visualisation with VRML
	- DAVID also generates log files describing detailed information on the detected overlaps
	- lnfo & source:
		- http://geant4.kek.jp/~tanaka

### 1. Volume-Overlapping Detection with DAVID (2)

#### **. Usage of DAVID**

- **.** Switch the viewer of the DAWNFILE driver from renderer DAWN (default) to DAVID.
	- •setenv G4DAWNFILE\_VIEWER david
- **.** Then visualize volumes as usual with the DAWNFILE driver
- **. Overlapping volumes (if any) are visualized** 
	- The view is stored in files g4david.prim (DAWN format) and g4david.eps (PostScript format)
	- Log file: g4david.log

### 1. Volume-Overlapping Detection with DAVID (3)

#### **B** Sample visualisation with overlapping volumes highlighted

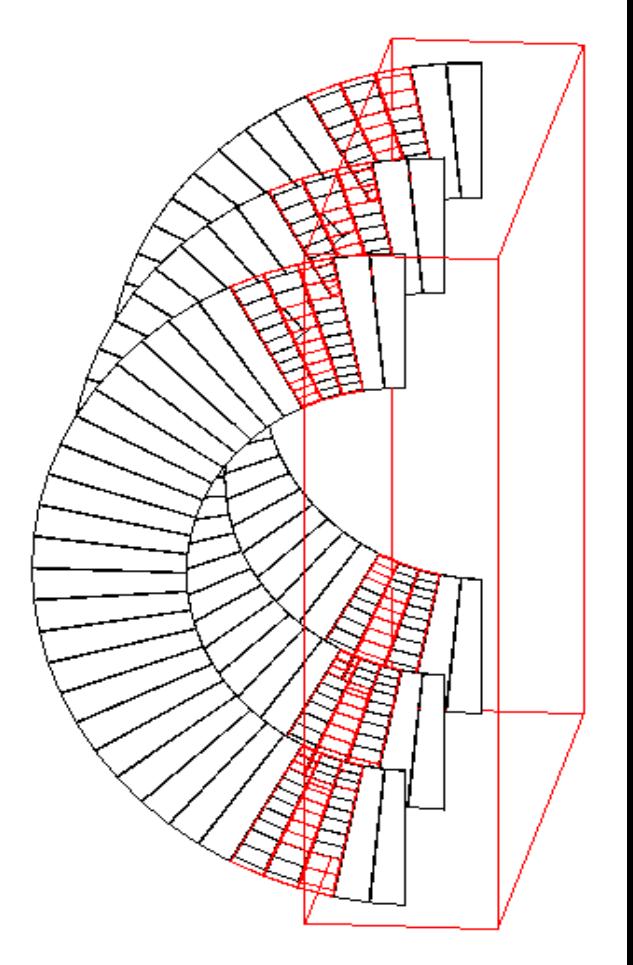

### 1. Volume-Overlapping Detection with DAVID (4)

- **.** Log file format
	- ! PhysVolName.CopyNo Shape line\_num
	- $\blacksquare$  The "line\_num" is the line number of the overlapping volume in the DAWN-fomat file "g4.prim file" generated by Geant4
- **Bulle Sample log file**

.....

.....

```
!!! INTERSECTED VOLUMES !!!
caloPhys.0: Tubs: line 17 
caloPhys.1: Tubs: line 25
```
1. Volume-Overlapping Dection with DAVID (5)

**If no overlaps are detected,** DAVID displays the following message:

!!! Number of intersected volumes : 0 !!! !!! Congratulations ! \(^o^)/ !!!

------------------------------------------------------

------------------------------------------------------

2. DTREE:Visualising Detector Geometry Tree (1)

- **DETABEL IS the function to visualise** detector-geometry tree.
- **B** Selection of outputs
	- **E** ASCII-text format
	- **.** GAG-window
	- **.** XML file
- **E** How to display a tree
	- ! Idle> /vis/drawTree ! XXXTree
		- (XXX = ATree, GAGTree, XMLTree, etc)

2. DTREE:Visualising Detector Geometry Tree (2)

- **E** How to display a tree
	- ! Idle> /vis/drawTree ! XXXTree
	- $\blacksquare$  XXX = ATree, GAGTree, XMLTree, etc
- **. Detail level is controlled with the** "verbose" command:
	- /vis/XXXTree/verbose r

2. DTREE:Visualising Detector Geometry Tree (3-1)

**ASCII Tree (ATree)** : verbose level 0 (default)

Format: PV\_name + copy\_number

World"Calorimeter", copy no. 0 "Layer", copy no. -1 (10 replicas) "Absorber", copy no. 0 "Gap", copy no. 0

2. DTREE:Visualising Detector Geometry Tree (3-2)

**ASCII Tree (ATree) : verbose level 1** 

Format:  $PV$  name + copy number + LV name

"World", copy no. 0, belongs to logical volume "World" "Calorimeter", copy no. 0, belongs to logical volume "Calorimeter" "Layer", copy no. -1, belongs to logical volume "Layer" (10 replicas) "Absorber", copy no. 0, belongs to logical volume "Absorber" "Gap", copy no. 0, belongs to logical volume "Gap"

2. DTREE:Visualising Detector Geometry Tree (3-3)

**ASCII Tree (ATree)** : verbose level 2

#### Format:  $PV$  name + copy number + LV name + solid\_name + solid\_type

"World", copy no. 0, belongs to logical volume "World" and is composed of solid "World" of type "G4Box" "Calorimeter", copy no. 0, belongs to logical volume "Calorimeter" and is composed of solid "Calorimeter" of type "G4Box" "Layer", copy no. -1, belongs to logical volume "Layer" and is composed of solid "Layer" of type "G4Box" (10 replicas) "Absorber", copy no. 0, belongs to logical volume "Absorber" and is composed of solid "Absorber" of type "G4Box" "Gap", copy no. 0, belongs to logical volume "Gap" and is composed of solid "Gap" of type "G4Box"

2. DTREE:Visualising Detector Geometry Tree (3-4)

**ASCII Tree (ATree)** : verbose level 10

…..

Format: PV\_name + copy\_number (replicas etc. expanded) "World", copy no. 0 "Calorimeter", copy no. 0 "Layer", copy no. -1 "Absorber", copy no. 0 "Gap", copy no. 0 "Layer", copy no. -1 "Layer", copy no. -1 "Absorber", copy no. 0 "Gap", copy no. 0 "Layer", copy no. -1

### 2. DTREE:Visualising Detector Geometry Tree (4)

! GAG Tree

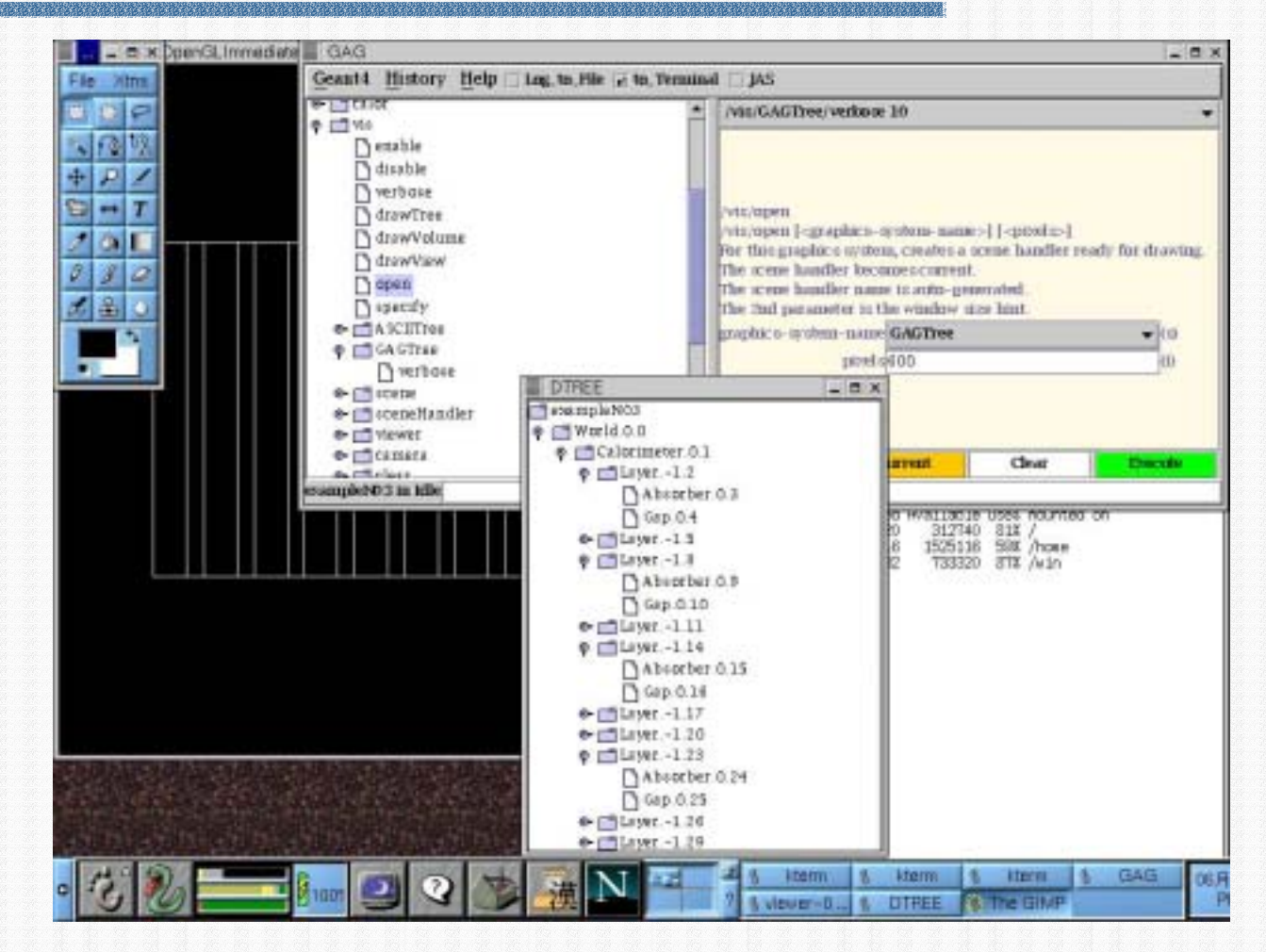

### 2. DTREE:Visualising Detector Geometry Tree (5-1)

Output - XML Notepad  $\blacksquare$  XML File Edit View Insert Tools Help TreeValues Structure ⊟<sup>...∎</sup>स्" World  $\bullet$  copy no 0 logical volume World Solid name World Solid type G4Box ⊟- ि Calorimeter  $\bullet$  copy no 0. **C** logical volume Calorimeter - ♦ solid name Calorimeter Solid type G4Box **E i** Layer  $\bullet$  copy no  $-1$ - ♦ logical volume Layer — ♦ solid name Layer — ♦ solid\_type G4Box **E M** Absorber E-<sup>m</sup> Gap — ♦ copy no  $\mathbf 0$ … ♦ logical\_volume Gap - ♦ solid name Gap - ♦ solid type G4Box For Help, press F1

Visualisation & (G)UI - Geant4 Course 64

押闻

### 2. DTREE:Visualising Detector Geometry Tree (5-2)

 $\blacksquare$  XML Tree(find)

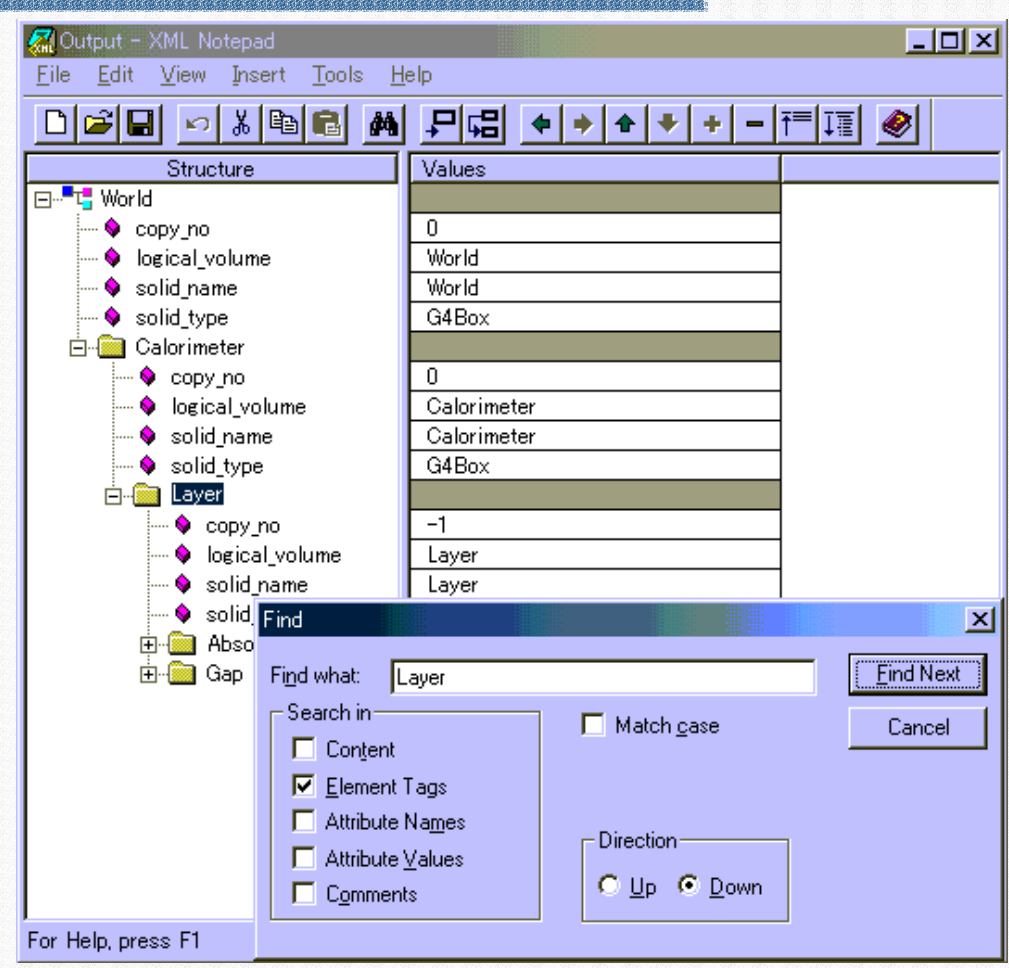

### PART 4

# Geant4 AIDA & analysis AIDA & analysis

### 1. Interface to AIDA

+-G4VA nully six Manager()

+StoreCHRs to prame "Evold"

+Stare(: itilistagnen "):vaid

villad liidu tagram. "Licens tis tring dilivald"

G4WinalysisManager

+GetHi: togram/lactory/const string 4J/Milstogram/lactory \*

**C4AnalysisManager** 

föystems:std: wester <G4WAnalysisSystem \*>

+RegisterAnalysisSystem[G4WAnalysisSystem \*).bool

+ CettintogramFactory (connt string &): IttintogramFactory \*

{CurrentSystem: G4WAnslysisSystem \*

+Plat[illistogram 1; const string &j:void

+Replatenhaulyala@astem/Géliólnakasia@atem "):baol

#### Through abstract interfaces

\$ *No dependence* \$ *Minimize coupling of components*

#### AIDA & Analysis Tools

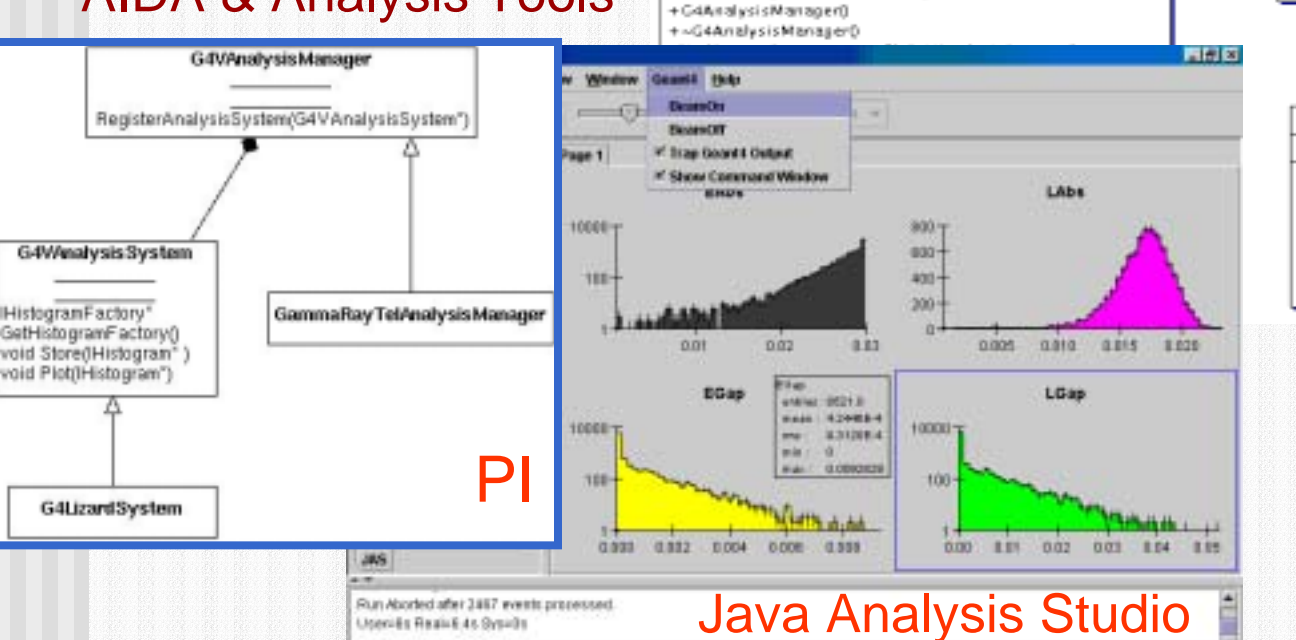

Visualisation & (G)UI - Geant4 Course 67

 $0.1$ 

o.

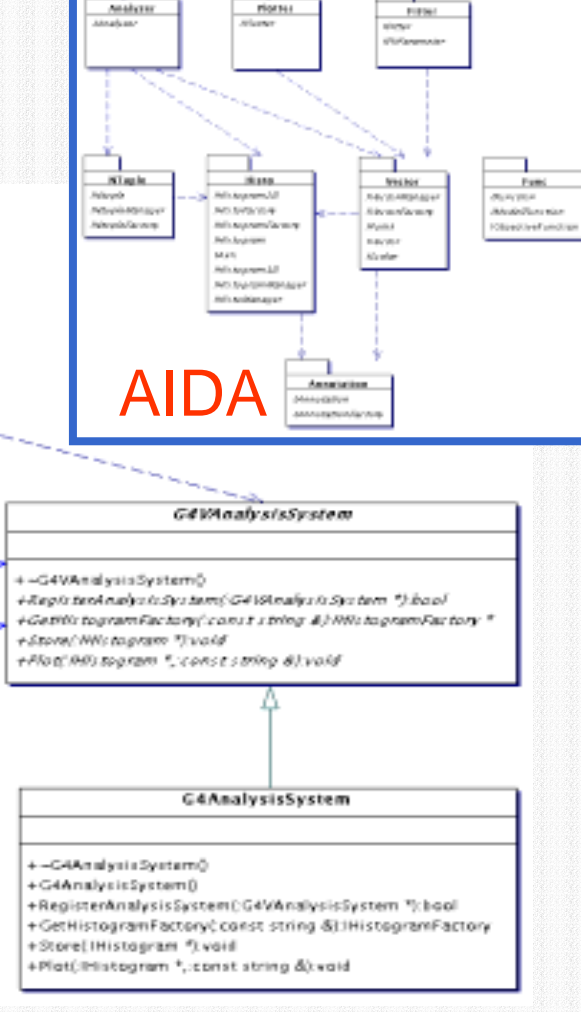

## 2. Interfacing to Geant4

- AIDA (Abstract Interfaces for Data Analysis) can be used in Geant4 by selecting the environmental variable **G4ANALYSIS\_USE**
	- **. Requires AIDA headers installed in the system**
	- **Requires an AIDA compliant tool for analysis**
- Tools for analysis compliant with AIDA interfaces currently are:
	- **PI (Physicist Interfaces for AIDA Analysis)**
	- **. JAS (Java Analysis Studio)**
	- Open Scientist Labon & (G)UI Geant4 Course 68

### 3. References …

! AIDA **http://aida.freehep.org**  $\blacksquare$  P ■ <u>http://cern.ch/PI/</u> **. JAS (Java Analysis Studio)** ■ <u>http://jas.freehep.org</u> ■ Open Scientist Lab

■ http://www.lal.in2p3.fr/OpenScientist